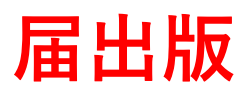

・まずはアカウント又はGビズIDを作成しましょう! (GビズIDは、1つの ID ・パスワードで様々な行政サービスにログインできるサービスです。)

#### アカウント又はGビズID作成する。

↓

施設情報や届出情報を入力する。という流れになります。

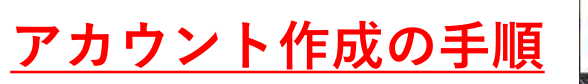

ひと、くらし、みらいのために (2)厚生労働省

食品衛生申請等システムへアクセス【URL 】<https://ifas.mhlw.go.jp/faspte/page/login.jsp>

● Gビジネス10を利用される方は「Gビジネス10でログイン」をクリックしてください。 GビジネスIDを利用される方 -**PCでの アクセス推奨** GFSネストDは、1つのID·パスワードで痛みな行政サ 88iz<br>ID Gビジネス10を作成 8<mark>Biz</mark> GビジネスIDでログイン スマートフォンの場合は、 スマートフォン用表示をデスクトップ用 GビジネスIDを利用されない方 表示に切り替えてください。 ログインID ログイン パスワードを忘れた方はこちら バスワード アカウントの作成はこちら **「アカウントの作成はこちら」をクリック** Android (Chrome) の場合 iPhone (Safari) の場合 Chromeから目的のページを開き、右上にある三 上側ツールバーのA (あ) ボタン→ 「デスクトップ用Webサイトを表示」 本戦のボタン「メニュー」ボタンをタップ→ をタップしPC用ページを表示 「PC版サイトを見る」で切り替え

#### | 担当者基本情報登録

食品等事業者のアカウントを登録します。 必要な情報を入力して「次へ」ボタンをクリックしてください。

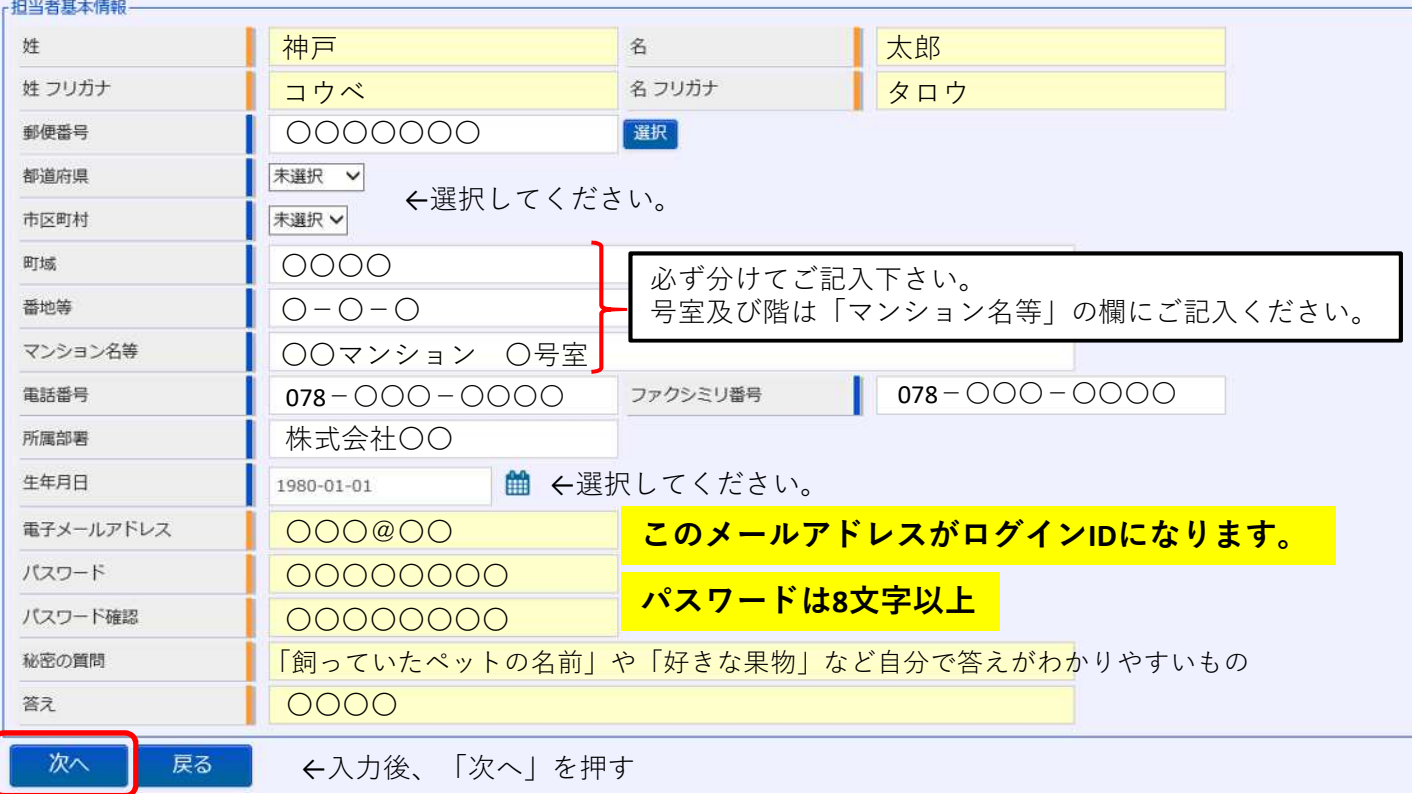

### **「法人」でアカウントを作る場合**

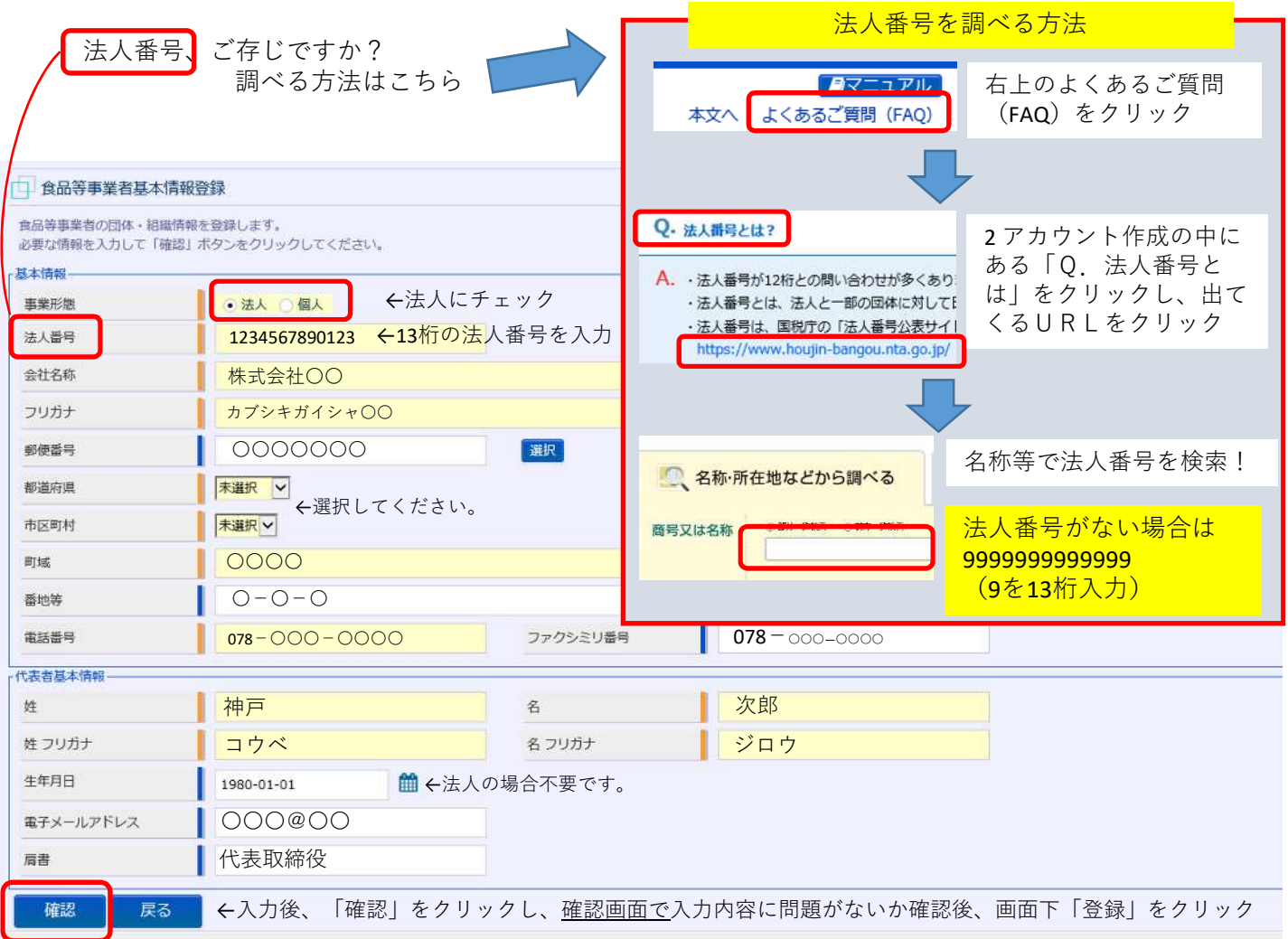

## **「個人」でアカウントを作る場合**

| 食品等事業者基本情報登録

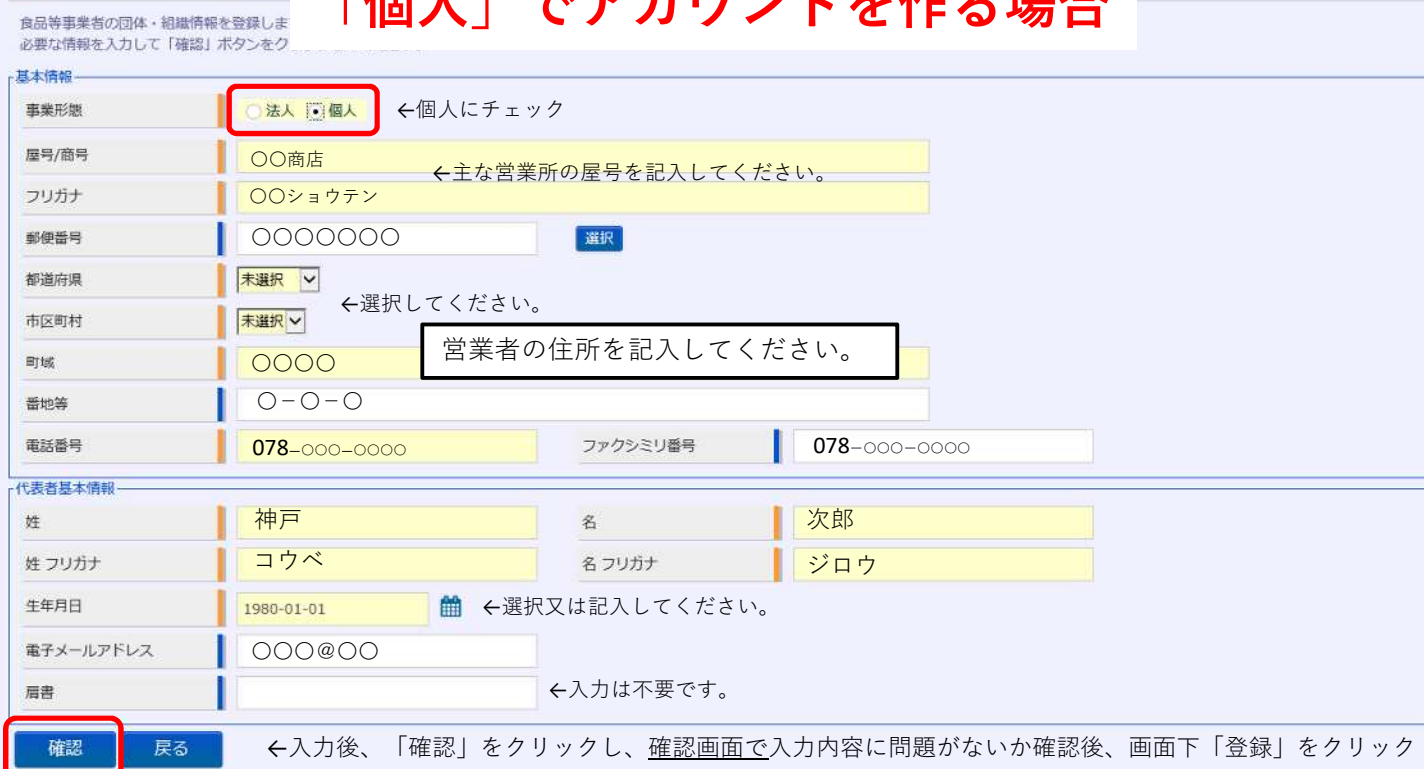

**アカウント情報を登録し、アカウントを作成後、施設情報等を入力します。**

# **施設情報等の入力(届出の場合)**

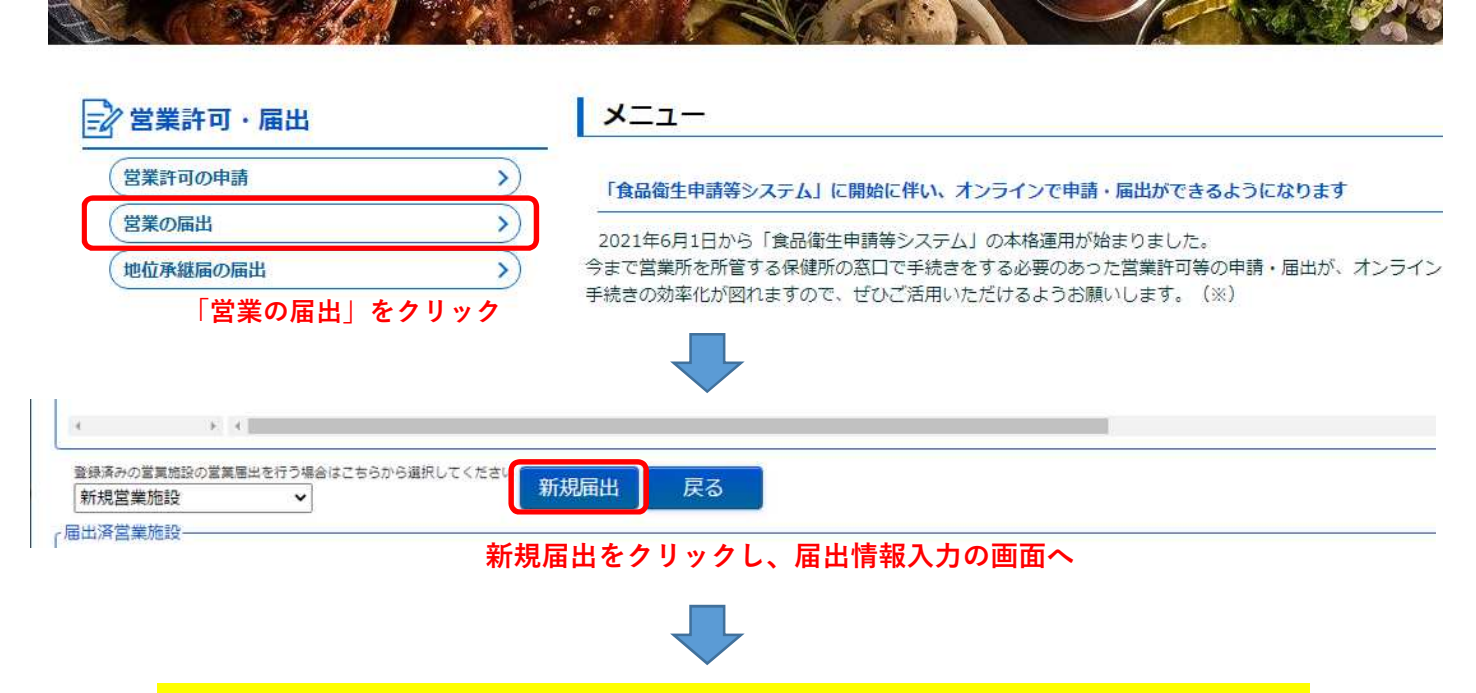

録した事業者アカウント情報を確認し、 問題がなければそのまま入力をすすめてください。

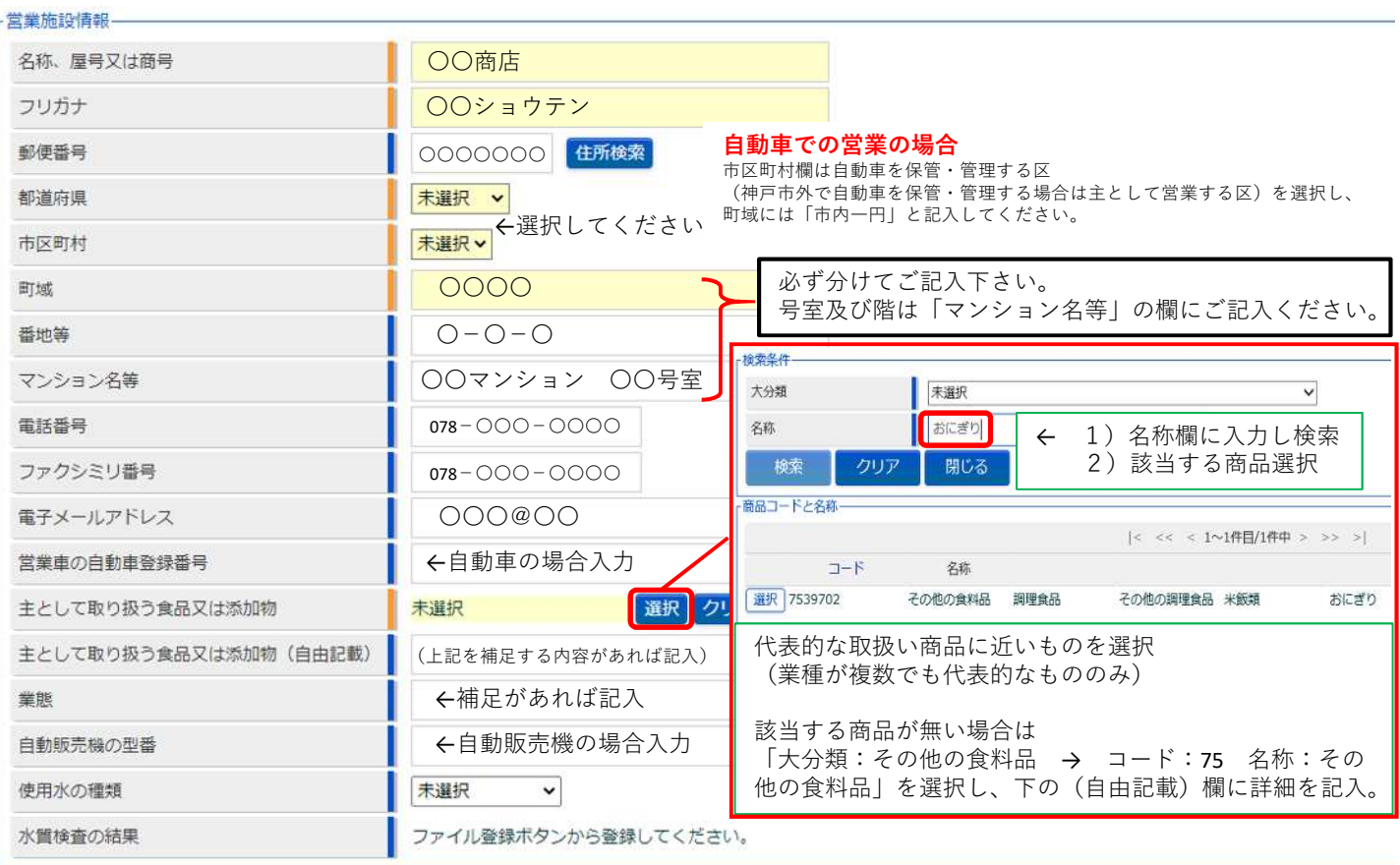

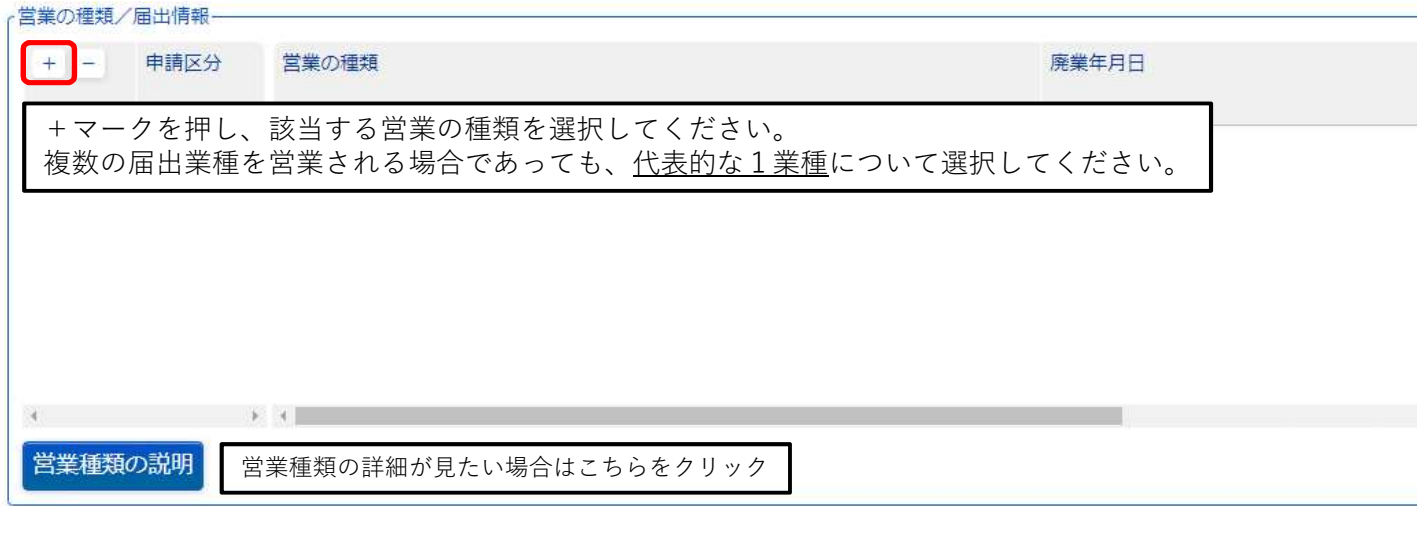

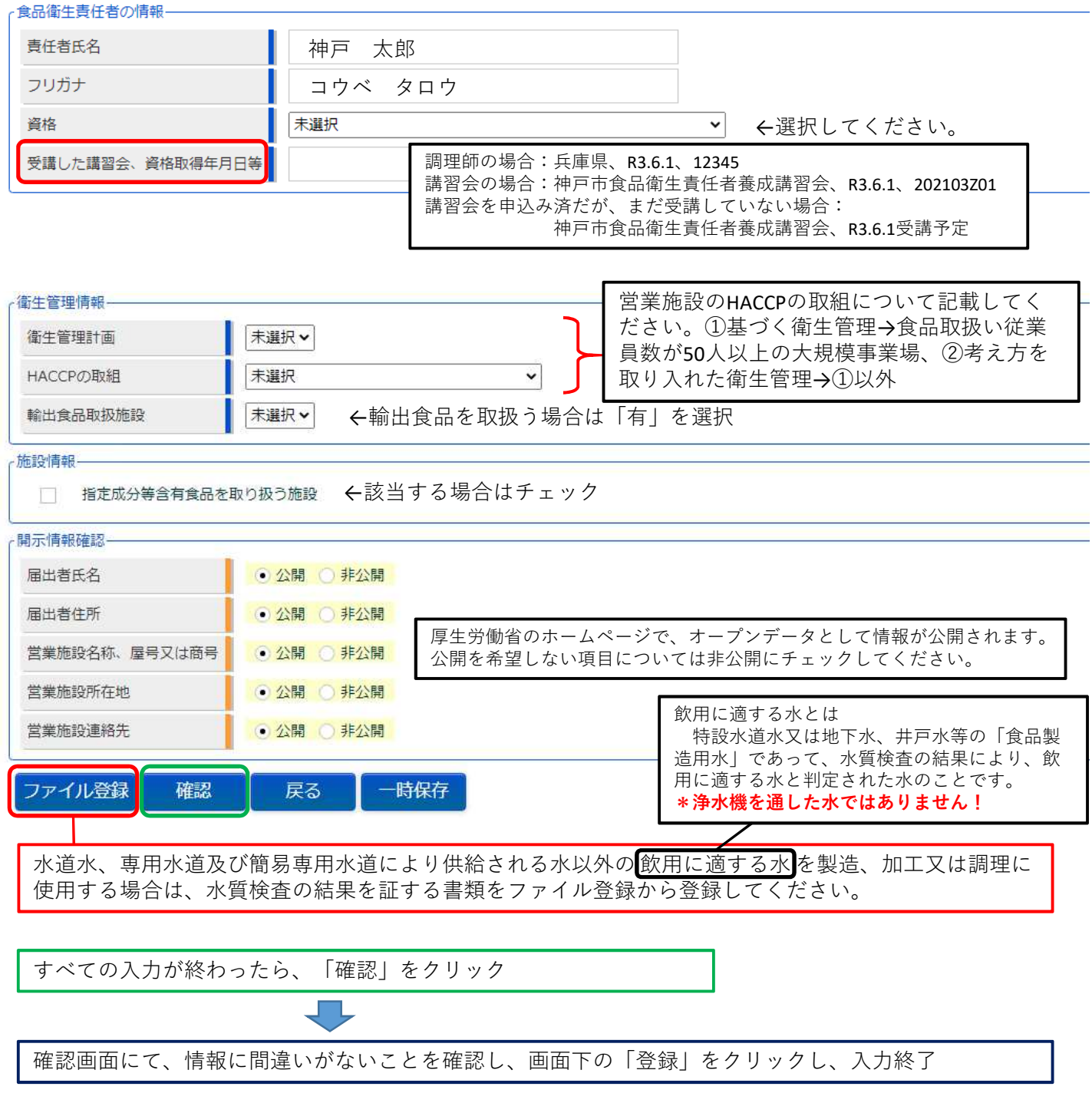